COMPAN

**INVESTMENT BANKING** 

**CAPITAL MARKETS** 

**ASSET MANAGEMENT** 

# <span id="page-0-0"></span>**VIRTUAL EVENT Joining a Zoom Meeting**

# **1. GETTING STARTED**

You do not have to have a Zoom account to attend a Zoom meeting. You will be prompted to download the software, once you click on the link that the WOOD & Co. Conference Team has provided you with, together with your final schedule. You can create an account, but this is not required to participate in our virtual event.

You will need an internet-connected computer/laptop/tablet/smartphone, or any device with a webcam and a microphone, to participate in a Zoom session. Please try to use the best network connection available to you to participate in a Zoom meeting.

For general questions on using Zoom, please click on the links below, or use our manual.

- <https://support.zoom.us/hc/en-us/articles/201362193> How to Join Zoom Meeting
- <https://support.zoom.us/hc/en-us/articles/206175806-Frequently-Asked-Questions> Frequently Asked Questions

## **2. HOW TO JOIN A MEETING**

To join a meeting, either click on the Zoom **Meeting ID** you have been provided with:

Example: Meeting ID: 101-3819-8199 (the numbers in the schedule are hyperlinks)

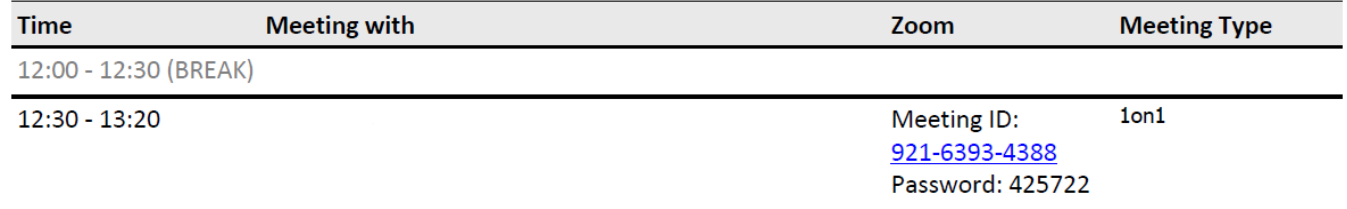

## **OR**

Go to<https://zoom.us/join> and enter the **Meeting ID** and **Meeting Password** that you have been provided with in the appropriate field, enter your full name and click 'Join'.

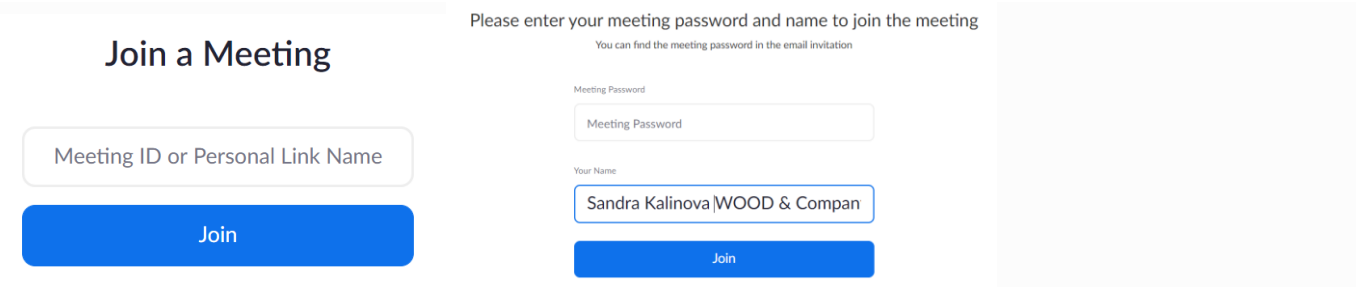

The Zoom Meeting IDs and Passwords in your final schedule are valid only on the day of the conference during specific times, as instructed in your schedule.

## **2.1 If joining using a computer**

When entering a Zoom meeting for the first time using a computer, you will need to download a small application file.

This process is easy to complete with all commonly used browsers. You can download the Zoom app in advance to your device **[here](https://zoom.us/download)**. Otherwise, you will be prompted to download and install the Zoom app when you click a join link on the day of the event.

Alternatively, you can join the meeting via a browser, just click start from your browser, instead of downloading the app.

્રૅ If nothing prompts from browser, download & run Zoom.

If you cannot download or run the application, start from your browser.

## **DOWNLOADING THE APP**

Mozilla Firefox – click 'Save File' and follow the instructions in the orange box.

Google Chrome and Safari should automatically download the file. Clicking on the Zoom\_launcher.exe file will install Zoom; there will be a short pause, before a blue progress bar appears, indicating the installation.

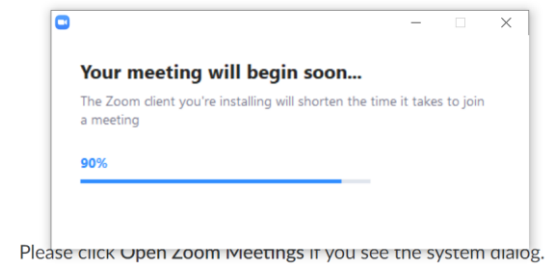

Just before entering the meeting, you will be prompted to agree with Zoom's terms of service and privacy policy, and to enter a display name. This is simply to identify you in the meeting. Please enter your full name and company.

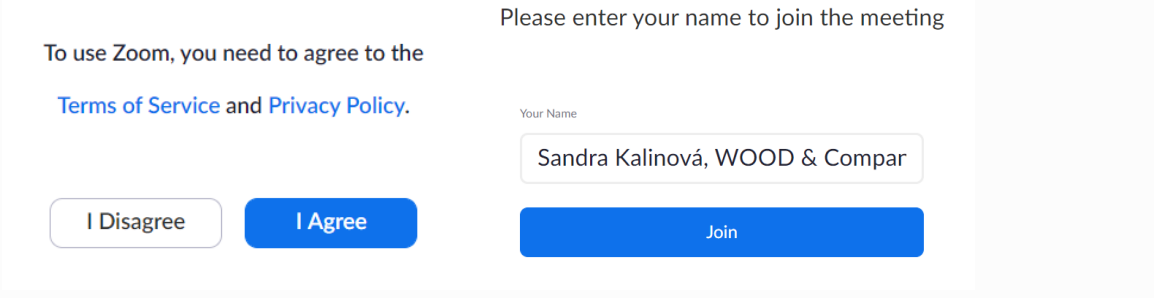

## **2.2 If joining using a mobile device**

If you are joining using a mobile device, then it will prompt you to download the Zoom Cloud Meetings app from the App/Play Store.

Open the Zoom App and choose "Join a Meeting".

- Enter the Meeting ID, the Meeting Password and your full name, then click "Continue".
- **O** Choose "Call using Internet Audio" to participate.

Click **[here](https://support.zoom.us/hc/en-us/sections/200305413-Mobile)** for more details.

nothing prompts from browser, click here to launch the meeting, or download & run Zoo

## **2.3 If joining via telephone**

If you are unable to join using Zoom on a computer or a mobile device, then you can participate by using a telephone instead.

To join a Zoom meeting via telephone, please dial the appropriate Zoom international dial-in number, below; when prompted, enter the Zoom Meeting ID we have provided using your dialpad, and press #. To disconnect from the meeting, hang up the telephone.

### **ZOOM INTERNATIONAL DIAL-INS**

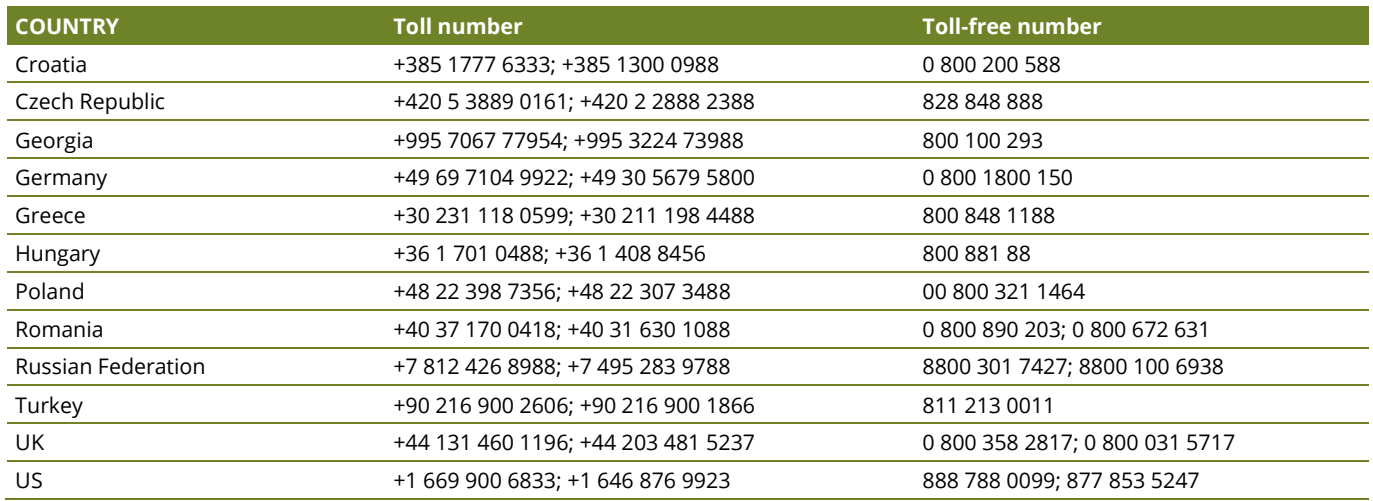

*Find your local number [here](https://zoom.us/u/ac5KNjcEbU)*

*Please note calls that will be charged at standard national rates*

Please note that the functionality of the toll-free numbers cannot be guaranteed in all destinations. Your results will vary depending on the number, provider and/ or region. Some of the toll-free numbers can be used only from a landline.

# **3. OTHER FUNCTIONS**

#### **JOINING BEFORE THE HOST**

Participants can join a meeting before the host. If you see this pop-up: "**The host has another meeting in progress.**", please do not close the window; please wait until you are connected automatically.

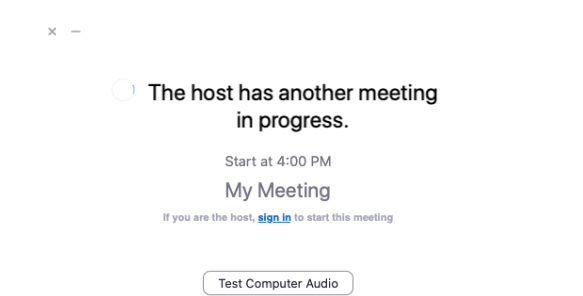

#### **SHARING YOUR SCREEN**

Should you wish to share your presentation during the call, please see how you can enable this, **[here.](https://support.zoom.us/hc/en-us/articles/201362153-Sharing-your-screen)**

## **AUDIO ONLY**

All meetings are set up automatically to start with audio only.

It is possible that, during the conference, participants will be asked to turn off their cameras and move to audio only. To do this, click on the camera icon at the bottom of the Zoom window.

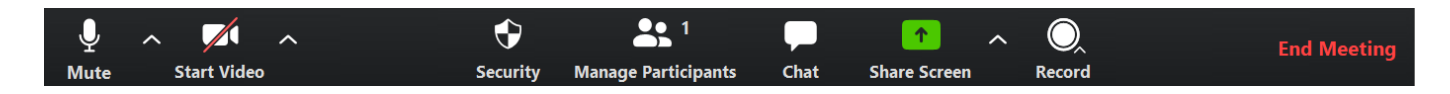

#### **LEAVING A MEETING**

You can leave a meeting at any time by clicking on the **Leave Meeting option**, in the lower right corner of the Zoom window.

Please always fully end the meeting and leave the meeting room at the scheduled time. In order to join your next meeting, please use the new and unique Meeting ID from your personal schedule.

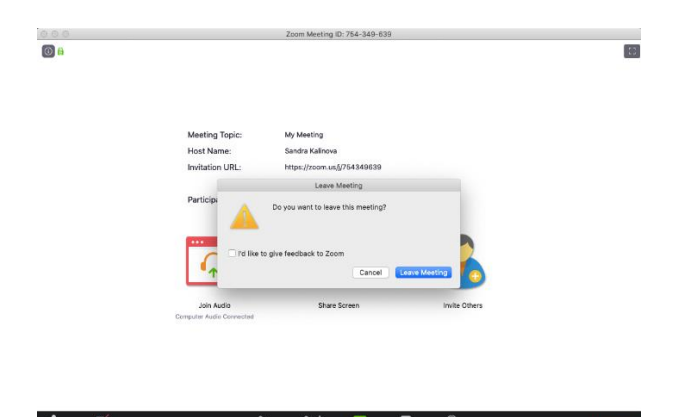

Please contact your WOOD's Conference Team via email (**[corporate.access@wood.com](mailto:corporate.access@wood.com)**) or telephone (Warsaw +48 222 22 1530; Prague +420 222 096 235; London +44 20 3530 0685), if you have any questions.

**WOOD & COMPANY FINANCIAL SERVICES, A.S.** Palladium nám. Republiky 1079/1a 110 00 Praha 1 Tel.: +420 222 096 111 Fax.: +420 222 096 222 wood@wood.com